https://sibac.info/blog/instrukciya-po-rabote-s-researcher-id-v-sisteme-wos-poisk-avtora#1-instrukcija-poregistracii-researcherid

Информация с сайта Научного издательства «СибАК»

Инструкция по работе с Researcher ID в системе WoS (поиск автора)

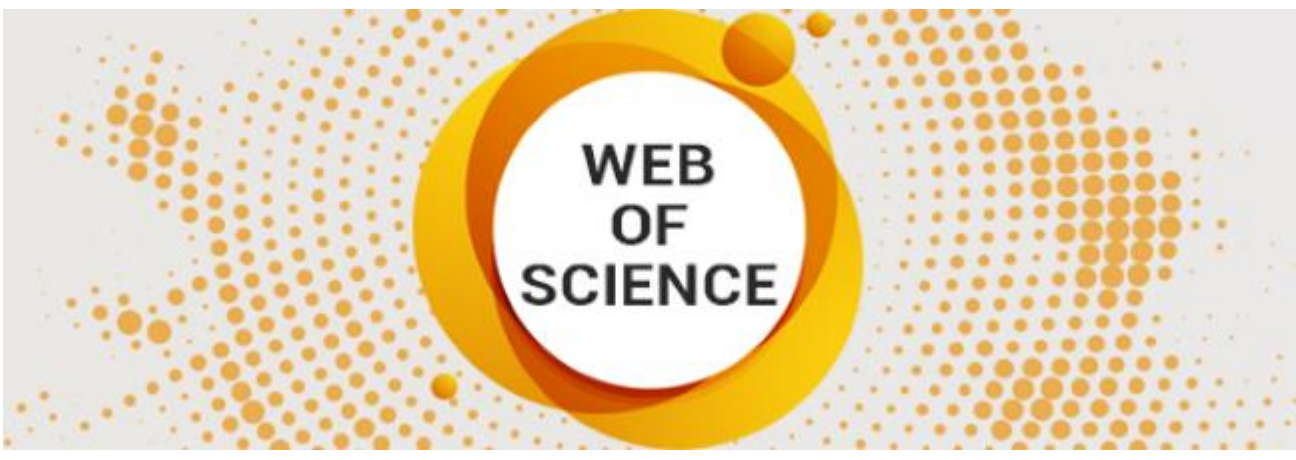

 $01.04.2020$ Публикации WoS

Содержание:

- Инструкция по регистрации ResearcherID  $1<sup>1</sup>$
- Как связать данные ResearchID и Web of Science  $2<sub>1</sub>$
- Поиск через Webofknowledge  $\mathcal{E}$
- $4.$ Поиск через ResearchID

Система ResearchID - (в дословном переводе означает идентификатор ученогоисследователя) используется для того, чтобы идентифицировать каждого автора научных работ и исследований независимо от возможных совпадений фамилий или ее смены.

Использование данной системы позволяет привязать авторский профиль в Web of Science, еженедельно обновлять информацию о цитировании, а также выдавать непосредственные адресные указания на источники (с включением ссылки).

Возможности, которые дает система ResearcherID исследователю:

- создать свой собственный список научных публикаций, сформировав тем самым авторскую подборку;
- включить в авторскую подборку статьи, которые опубликованы в журналах из списка  $\bullet$ Web of Science:
- исключить возможную неразбериху с различными написаниями фамилии;  $\bullet$
- определить качество проводимых исследований;  $\bullet$
- установить качественный и количественный критерий каждого автора путем  $\bullet$ вычисления индекса цитируемости, в том числе и индекса Хирша;

 поиск автора и его публикаций для ознакомления с работами (причем можно искать свои работы или других авторов, чьи исследования интересуют).

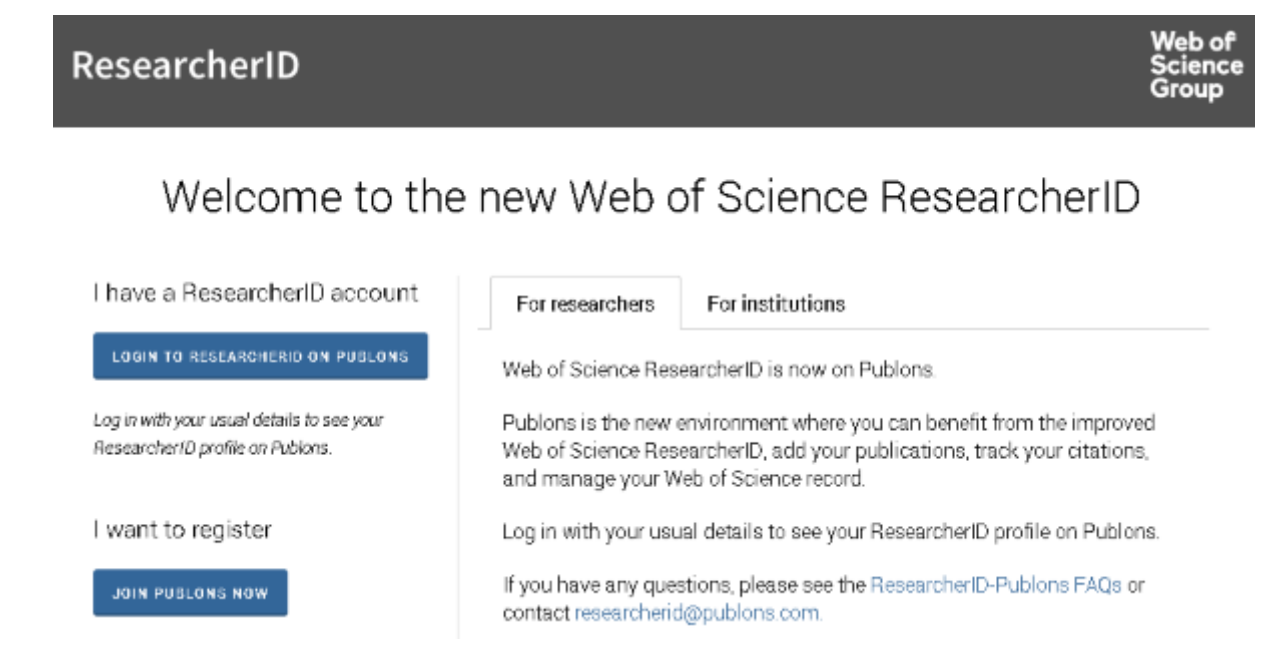

## **Инструкция по регистрации ResearcherID**

Зарегистрироваться автору в ResearcherID можно, [пройдя по следующей ссылке.](http://www.researcherid.com/#rid-for-researchers) Второй вариант – это сначала зарегистрироваться в Web of Science – ссылка [http://apps.webofknowledge.com/.](http://apps.webofknowledge.com/)

Если получить Web of Science, то в ResearcherID к профилю будет удобнее и проще приписывать публикации автора. Но необходимо учесть, что первоначальный вход можно осуществить только с компьютера той организации, в которой работает автор. Последующие входы можно будет осуществить с домашнего (удаленного) компьютера.

Для регистрации следует выполнить следующую последовательность действий:

- зайти на сайт ResearcherID и нажать «Join It's Now Free» или кнопку «Login», если автор уже зарегистрирован;
- в выпавшем окне необходимо ввести обязательно фамилию и имя автора, его e-mail и тот информационный источник, из которого узнали о данном сервисе;
- после введения необходимой информации указать кнопку «Submit»;
- после этого на обозначенный в списке e-mail придет подтверждение с указанием окончания процесса идентификации автора, для этого необходимо перейти по указанной ссылке;
- как только автор переходит по ссылке, ему становится доступной форма для заполнения. Внимание: очень важно соблюсти все формальности и правильно указать личные данные в соответствующих ячейках формы;
- необходимо ввести название организации, добавить подходящий пароль, а также в поле «Other name used by you» указать все возможные транскрибации своего имени и фамилии для точного определения всех связанных с данным автором работ;
- при правильном указании данных и нажатии кнопки «Submit» появится текст, который заключает договор автора с ResearchID, в противном случае автору будет

предложено отредактировать определенные поля, заполнение которых не устроило систему;

 далее необходимо принять текст соглашения нажатием кнопки «Accept», после чего сразу станет доступна личная страничка автора.

## **Связывание данных ResearchID и Web of Science**

У многих, кто только сталкивается с [публикациями в иностранных рецензируемых](https://sibac.info/wos)  [журналах,](https://sibac.info/wos) зачастую возникает вопрос: в ResearchID при регистрации как найти WoS публикации? Для тех, кто уже зарегистрирован в Вэб оф Сайнс, связывание данных будет облегченным.

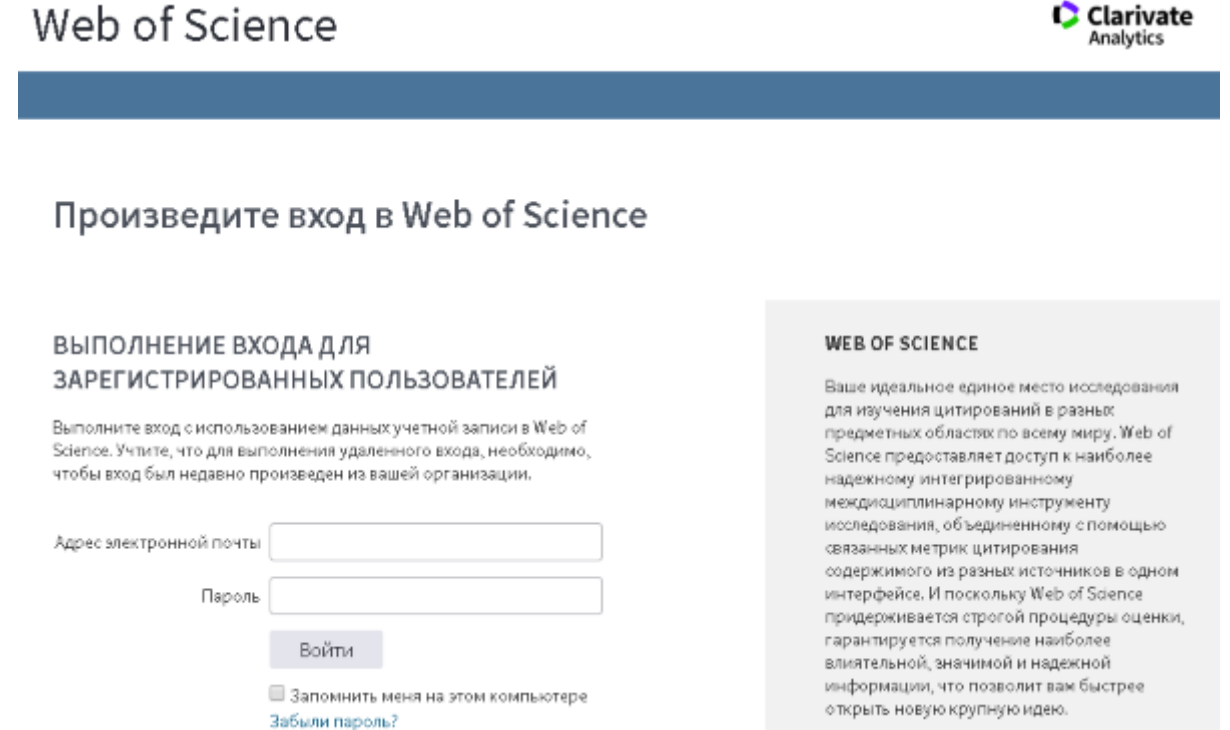

## **Поиск через Webofknowledge**

После того как будет зарегистрирована личная страничка в ResearchID, необходимо зайти на сайт https://www.webofknowledge.com и выбрать там закладку Web of Science. После этого производится поиск своих публикаций.

Как только подходящие статьи найдены, их необходимо отметить галочками и нажать на ResearchID.

Система запросит подтверждение об авторстве. После утвердительного ответа все публикации будут прикреплены к авторскому ResearchID и отмечены специальным значком.

Необходимо обратить внимание, что подвязка может осуществляться только с одной страницы поиска, поэтому для дальнейшего прикрепления статей необходимо открывать вторую страницу и выбирать свои статьи опять.

Чтобы убедиться в подвязке нужных публикаций, необходимо войти в свой аккаунт в ResearchID и убедиться, что все статьи прикрепились.

Для анализа публикационной активности необходимо обязательно войти в меню «My Publications» и найти в нем ссылку «Citation Metrics», здесь и будет отображаться вся информация о цитируемости автора.

## **Поиск через ResearchID**

Если есть зарегистрированный аккаунт в WoS, то для того чтобы в ResearchID разобраться, как узнать и прикрепить свои публикации, следует выполнить:

- Зайти на ResearchID и добавить публикации путем нажатия одноименной кнопки «Add Publications».
- Задать условия поиска на вкладке Option1.
- Затем задать условия поиска на соответствующей страничке поиска и запустить процесс кнопкой Search.
- Отметить галочками необходимые статьи, которые и будут привязаны к профилю на сайте.
- Затем стоит проверить выполнение действий путем возврата на нужную страничку. Это осуществляется нажатием кнопки «Return to my Research Profile».

Стоит учитывать, что при активации собственной странички в ResearchID поиск по Web of Science невозможен без регистрации.